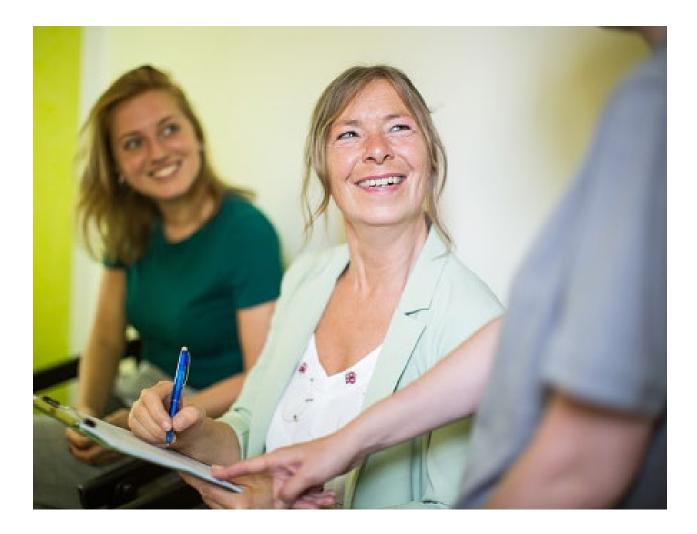

# **Create an Inpatient Preauthorization Request**

Quick Reference Guide (QRG)

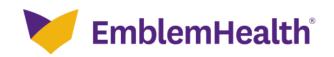

This Quick Reference Guide (QRG) will provide an overview of the process for creating an Inpatient Preauthorization Request.

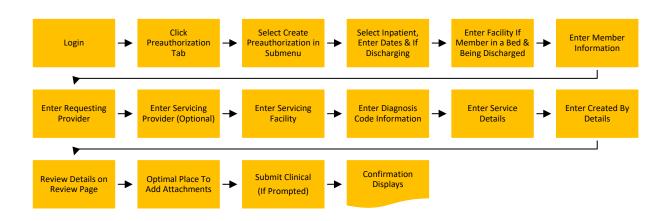

Let us look at the steps in detail for the creating an Inpatient Preauthorization Request.

Purpose: Create a preauthorization request for an inpatient procedure.

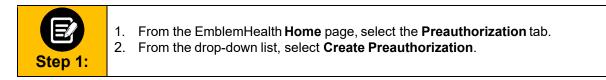

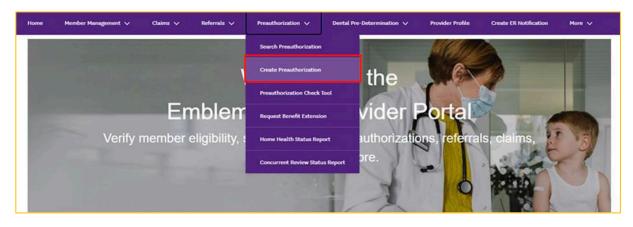

💛 EmblemHealth<sup>®</sup>

|         | 1.       | Select Inpatient as the Preauthorization Type.                                                                                                    |
|---------|----------|----------------------------------------------------------------------------------------------------|
| Ø       | 2.<br>3. | Enter the <b>Service Date From</b> and <b>Service Date To</b> .<br>Answer <b>Yes</b> or <b>No</b> to identify if this request on behalf of a physician <i>who is not part of your organization</i> to assist with discharging a patient to: |
| Step 2: | 4.       | <ul> <li>Inpatient rehabilitation facility (IRF)</li> <li>Long-term acute care facility (LTAC)</li> <li>Skilled nursing facility (SNF)</li> <li>Click Next.</li> </ul>                                                                      |

#### CREATE PREAUTHORIZATION

# Select Preauthorization Type

Complete the details below and click Next to continue. All fields with an asterisk \* are required.

For ASO members Preauthorization is determined by ASO client, please check member's benefit summary. Preauthorizations can't be saved or submitted until all the steps are completed. Be sure to have all necessary details available before you continue. If you refresh a page or leave at any point before submitting, you will have to begin your submission again.

Preauthorization type\*

| Inpatient          | Outpatient       |
|--------------------|------------------|
| Service Date From* | Service Date To* |
| 03/30/2023         | 03/30/2023       |

Are you requesting services on behalf of a physician to assist a member with discharge planning needs from an inpatient setting or for other services that will be rendered by your agency on behalf of a physician?\*

| Yes | No |
|-----|----|
|     |    |

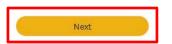

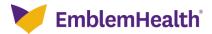

|         | If <b>Inpatient</b> and <b>Yes</b> are selected above, you will be asked to identify the acute care hospital where the member is currently.                                                                                                    |
|---------|----------------------------------------------------------------------------------------------------|
|         | If request is not for discharge planning, you may skip this page by clicking <b>Next</b> , otherwise, enter the facility where the member is located.                                                                                                    |
| Step 3: | To search by <b>Facility Name</b> :<br>1. Enter at least two characters of the provider's first or last name.<br><b>Note</b> : You can enter the <b>Specialty</b> , <b>City</b> , <b>State</b> , and <b>ZIP Code</b> to further refine your search. Fields marked<br>with an asterisk are mandatory. |
|         | <ol> <li>Click Search.</li> <li>In the table that displays, select the hospital</li> <li>Click Next.</li> </ol>                                                                                                    |

## CREATE PREAUTHORIZATION

Requesting Facility

For any post-acute care request, please also enter the facility name where the member is currently in the bed (acute care hospital) to assist with timely review

of request.

Complete the details below and click Next to continue. All fields with an asterisk \* are required.

To refine your search, enter specialty, zip code or city and state.

| Searc<br>Facili | :h by<br>ty Name                                   |                                        |           |           |            |            | ~              |
|-----------------|----------------------------------------------------|----------------------------------------|-----------|-----------|------------|------------|----------------|
| Enter  <br>hos  | Facility Name *                                    |                                        | 6         | Specialty |            |            | 0              |
| City            |                                                    |                                        |           | State     |            |            | *              |
| Zip C           | ode                                                |                                        |           |           |            |            |                |
| $\subset$       | Reset Search                                       | Search                                 |           |           |            |            |                |
| Filter By       | ۹.                                                 |                                        |           |           |            |            |                |
|                 | Name                                               | Address                                | Tex ID    |           | NPI        | In-Network |                |
| 0               | A.O. Fox Memorial Hospital                         | 1 Norton Ave, Oneonta, NY,<br>13820    | 150539039 | 1         | 1578529954 | Yes        |                |
| 0               | A.O. FOX MEMORIAL<br>HOSPITAL - TRI-TOWN<br>CAMPUS | 43 Pearl St West, Sidney, NY,<br>13838 | 150539039 |           | 1225226962 | Yes        |                |
| Total Re        | ecords: 2                                          |                                        |           |           |            | <:         | Showing1 - 2 > |
|                 |                                                    |                                        |           |           |            |            |                |
|                 |                                                    |                                        |           |           |            |            |                |
|                 |                                                    | Previous                               | $\square$ | N         | lext       |            |                |

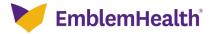

Cancel

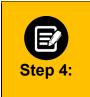

The Member Information screen displays.

In the **Search By** field, select the **Member Name** or **Member ID** from the dropdown menu.

Note: For this example, we will use Member Name.

#### CREATE PREAUTHORIZATION

### Member Information

Complete the details below and click Next to continue. All fields with an asterisk \* are required.

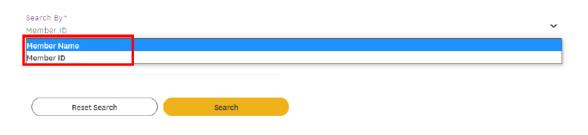

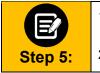

 Enter the First Name, Last Name, and Date of Birth of the member. Note: Fields marked in asterisk are mandatory.
 Click Search.

|                 |                                      | E PREAUTHORIZATION                                          |    |
|-----------------|--------------------------------------|-------------------------------------------------------------|----|
|                 | Memb                                 | per Information                                             |    |
|                 | Complete the details below and click | Next to continue. All fields with an asterisk * are require | d. |
|                 |                                      |                                                             |    |
| Search By*      |                                      |                                                             |    |
| Member Name     |                                      |                                                             |    |
| First Name*     |                                      | Last Name*                                                  |    |
|                 |                                      |                                                             |    |
|                 |                                      |                                                             |    |
|                 |                                      |                                                             |    |
| Date of Birth*  |                                      |                                                             |    |
| Date of Birth*  |                                      |                                                             |    |
| Date of Birth * | Search                               |                                                             |    |
|                 | Search                               |                                                             |    |
|                 | Search                               |                                                             |    |
|                 | Search                               |                                                             |    |
|                 | Search                               |                                                             |    |
|                 | Search                               |                                                             |    |
|                 | Search                               | Next                                                        |    |
|                 |                                      | Next                                                        |    |

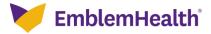

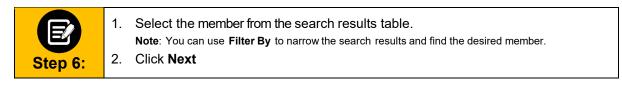

|   | Member ID   | Member Name | Coverage Start Date | Coverage End Date | Status   | Date of Birth | Gender | Coverage Type | Product Typ |
|---|-------------|-------------|---------------------|-------------------|----------|---------------|--------|---------------|-------------|
| 0 | K1000124801 | Davis, John | 11/01/2020          | 12/31/9999        | Active   | 02/07/1987    | Female | Medical       | HMO         |
| 0 | K1000124801 | Davis, John | 11/01/2019          | 10/31/2020        | Inactive | 02/07/1987    | Female | Medical       | HMO         |
|   |             |             |                     |                   |          |               |        |               |             |
|   |             |             |                     |                   |          |               |        |               |             |

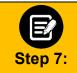

The **Requesting Provider** screen displays. In the **Search By** field, select **Provider Name** or **Provider NPI** from the drop-down menu.

Nete Easth

Note: For this example, we will use Provider Name.

# CREATE PREAUTHORIZATION

## **Requesting Provider**

Complete the details below and click Next to continue. All fields with an asterisk \* are required.

Before you begin, please be sure that the service you are requesting is not managed by one of our partners. Check the Provider Manual for the most up to date information.

You can enter specialty, zip code, or city and state for better results.

| Search By*<br>Provider Name |          | ~ |
|-----------------------------|----------|---|
| Provider Name Provider NPI  | οροσιατή |   |
| City                        | State    | ~ |
| Zip Code                    |          |   |
| Reset Search Search         |          |   |

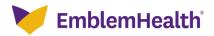

| Step 8: 2 | <ol> <li>Enter at least two characters of the provider's first or last name.</li> <li>Note: You can enter the Specialty, City, State, and ZIP Code to further refine your search. Fields marked in asterisk are mandatory.</li> <li>Click Search.</li> </ol> |
|-----------|----------------------------------------------------------------------------------------------------|
|           |                                                                                                    |

## CREATE PREAUTHORIZATION Requesting Provider

Complete the details below and click Next to continue. All fields with an asterisk \* are required.

Before you begin, please be sure that the service you are requesting is not managed by one of our partners. Check the Provider Manual for the most up to date information.

You can enter specialty, zip code, or city and state for better results.

|                | 0 causialta |  |
|----------------|-------------|--|
| Provider Name* | • Specialty |  |
| City           | State       |  |
| Zip Code       |             |  |

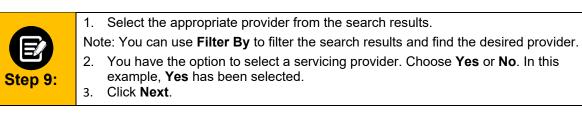

|       | Name                  | Address                               | Tax ID       | NPI        | туре                    | Specialty         | In-Network    |
|-------|-----------------------|---------------------------------------|--------------|------------|-------------------------|-------------------|---------------|
| Ð     | Baker, James          | 730 Victoria Dr., Brooklyn, NY, 11213 | 120000897832 | 1234446986 | Allopathic<br>Physician | Internal Medicine | No            |
| C     | Baker, James          | 23 South Lane, New York, NY, 10128    | 120000897832 | 1234446986 | Allopathic<br>Physician | Internal Medicine | Yes           |
| al Re | ecords: 2             |                                       |              |            |                         |                   | < Showing 1 - |
|       |                       |                                       |              |            |                         |                   |               |
| you   | want to select a serv | Icing provider? *                     |              |            |                         | _                 |               |
|       |                       | Yes                                   |              | No         |                         |                   |               |

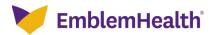

|          | The <b>Servicing Provider or Facility</b> screen displays. You have the option to search by <b>Provider Name</b> or <b>Provider NPI</b> .                                        |
|----------|----------------------------------------------------------------------------------------------------|
|          | To search by Provider Name:                                                                                                    |
|          | 1. Enter at least two characters of the provider's first or last name.                                                                                                    |
| Step 10: | <b>Note</b> : You can enter the <b>Specialty</b> , <b>City</b> , <b>State</b> , and <b>ZIP Code</b> to further refine your search. Fields marked with an asterisk are mandatory. |
|          | 2. Click Search.                                                                                                    |

| Servicing Pro<br>Complete the details below and click Next to | DVIDER OF FACILITY<br>o continue. All fields with an asterisk * are required.<br>de, or city and state for better results. |   |
|---------------------------------------------------------------|----------------------------------------------------------------------------------------------------|---|
| Search By<br>Provider Name                                    |                                                                                                    | ~ |
| Provider Name *                                               | Specialty                                                                                                    | 0 |
| City                                                          | State                                                                                                    | ~ |
| Zip Code                                                      |                                                                                                    |   |
| Reset Search Search                                           |                                                                                                    |   |

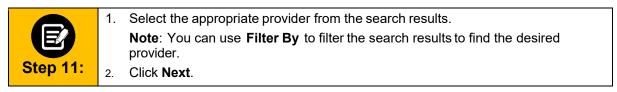

|       | Name        | Address                             | Tax ID       | NPI        | Туре                    | Specialty                 | In-Network      |
|-------|-------------|-------------------------------------|--------------|------------|-------------------------|---------------------------|-----------------|
| 0     | Carter, Jon | 227 Madison St, New York, NY, 10002 | 120000897832 | 1234446986 | Allopathic<br>Physician | General Surgery           | No              |
| ۲     | Carter, Jon | 1275 York Ave, New York, NY, 10065  | 120000897832 | 1234446986 | Allopathic<br>Physician | General Surgery           | Yes             |
| 0     | Carter, Jon | 100 E 77th St, New York, NY, 10075  | 120000897832 | 1234446986 | Allopathic<br>Physician | Colon & Rectal<br>Surgery | Yes             |
| tal R | ecords: 2   |                                     |              |            |                         |                           | < Showing 1 - 2 |
|       |             |                                     |              |            |                         |                           |                 |
|       |             |                                     |              |            |                         |                           |                 |

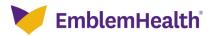

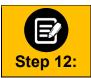

Step 13:

You have the option to enter a **Servicing Facility**. Choose **Yes** or **No**. In this example, **Yes** has been selected. Click **Next**.

| Would you like | e to enter a Servicing Facility?*                                                                                                    |                                                                      |
|----------------|----------------------------------------------------------------------------------------------------|----------------------------------------------------------------------|
|                | Yes                                                                                                    | No                                                                   |
|                | Previous                                                                                                    | Next                                                                 |
| Ø              | <ol> <li>The Servicing Facility screen displated.</li> <li>In the Search By field, select the down menu.</li> <li>Note: For this example, we will</li> <li>Enter a Facility Name using at labeled.</li> </ol> | e Facility Name or Facility NPI from the drop-<br>use Facility Name. |

**Note**: You can enter the **Specialty**, **City**, **State**, and **ZIP Code** to further refine your search. Fields marked with an asterisk are mandatory.

Click Search.

| Complete the details below and click N | PREAUTHORIZATION<br>Ticing Facility<br>lext to continue. All fields with an asterisk * are required.<br>ip code, or city and state for better results. |
|----------------------------------------|----------------------------------------------------------------------------------------------------|
| Search by<br>Facility Name             | ~                                                                                                    |
| Enter Facility Name *                  | Specialty                                                                                                    |
| City                                   | State 🗸                                                                                                    |
| Zip Code                               |                                                                                                    |
| Reset Search Search                    |                                                                                                    |

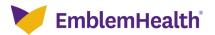

## CREATE AN INPATIENT PREAUTHORIZATION REQUEST

|          | 1. | Select the appropriate facility from the search results.                                     |
|----------|----|----------------------------------------------------------------------------------------------|
|          |    | <b>Note</b> : You can use <b>Filter By</b> to filter the search results and find the desired |
| Step 14: | ~  | facility.                                                                                    |
| 0100 14. | 2. | Click Next.                                                                                  |

|   | Name                                | Address                               | Tax ID       | NPI        | Туре     | Specialty | In-Network |
|---|-------------------------------------|---------------------------------------|--------------|------------|----------|-----------|------------|
| 0 | New York Regional<br>Medical Center | 730 Victoria Dr., Brooklyn, NY, 11213 | 120000897832 | 1234446986 | Hospital | Hospital  | No         |
| ۲ | Orange Hospital Medical<br>Cente    | 23 South Lane, New York, NY, 10128    | 120000897832 | 1234446986 | Hospital | Hospital  | Yes        |
|   |                                     |                                       |              |            |          |           |            |

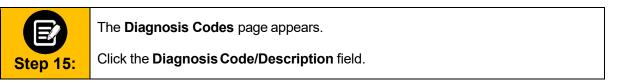

| CREATE PREAUTHORIZAT                                             | ION                                  |
|------------------------------------------------------------------|--------------------------------------|
| Diagnosis Code                                                   | S                                    |
| Complete the details below and click Next to continue. All fie   | lds with an asterisk * are required. |
| You can click in to any diagnosis code to edit it. You can add u | ip to 11 secondary diagnosis codes.  |
|                                                                  |                                      |
|                                                                  |                                      |
| <ul> <li>Primary Diagnosis Information</li> </ul>                |                                      |
| Q Diagnosis Code/Description *                                   |                                      |
|                                                                  | - 1                                  |
|                                                                  | Add                                  |
| <ul> <li>Secondary Diagnosis Codes</li> </ul>                    |                                      |
| Q Diagnosis Code/Description *                                   | 4                                    |
|                                                                  | Æ                                    |
|                                                                  |                                      |
|                                                                  |                                      |
| Previous Nex                                                     |                                      |
|                                                                  |                                      |

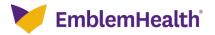

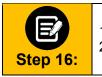

Enter a code or description using at least three characters.
 Click Search.

| 0 |
|---|
|   |
|   |
|   |
|   |

1. Select the appropriate diagnosis. 2. Click **OK**.

| Rese                                                                                   | t Search       | Search                                                                  |
|----------------------------------------------------------------------------------------|----------------|-------------------------------------------------------------------------|
| Filter By                                                                              | ©<br>Q         |                                                                         |
|                                                                                        | Diagnosis Code | Code Description                                                        |
| 0                                                                                      | M54            | Dorsalgia                                                               |
| 0                                                                                      | M540           | Panniculitis affecting regions of neck and back                         |
| O M5400 Panniculitis affecting regions of neck and back, site unspecified              |                |                                                                         |
| O M5401 Panniculitis affecting regions of neck and back, occipito-atlanto-axial region |                |                                                                         |
| 0                                                                                      | M5402          | Panniculitis affecting regions of neck and back, cervical region        |
| 0                                                                                      | M5403          | Panniculitis affecting regions of neck and back, cervicothoracic region |
| 0                                                                                      | M5404          | Panniculitis affecting regions of neck and back, thoracic region        |
| 0                                                                                      | M5405          | Panniculitis affecting regions of neck and back, thoracolumbar region   |
| 0                                                                                      | M5406          | Panniculitis affecting regions of neck and back, lumbar region          |
| 0                                                                                      | M5407          | Panniculitis affecting regions of neck and back, lumbosacral region     |
| otal Rec                                                                               | ords: 37       | < Showing 1-10 >                                                        |

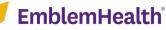

|          | To add a Secondary Diagnosis Code:                                                                          |
|----------|----------------------------------------------------------------------------------------------------|
|          | <ol> <li>Click Diagnosis Code/Description.</li> <li>Search for and select a Secondary Diagnosis.</li> </ol> |
| Step 18: | <ul><li>Note: You can add up to 11 secondary diagnosis codes.</li><li>3. Click Next.</li></ul>              |
|          |                                                                                                    |

|                                                   | EATE REFERRAL                                                 |
|---------------------------------------------------|---------------------------------------------------------------|
| Diag                                              | nosis Codes                                                   |
| Complete the details below and click              | Next to continue. All fields with an asterisk * are required. |
| You can click in to any diagnosis code            | to edit it. You can add up to 11 secondary diagnosis codes.   |
|                                                   |                                                               |
| <ul> <li>Primary Diagnosis Information</li> </ul> |                                                               |
| Q Diagnosis Code/Description *                    |                                                               |
| M54 Dorsalgia                                     |                                                               |
|                                                   |                                                               |
| ✓ Secondary Diagnosis Codes                       | Add                                                           |
|                                                   |                                                               |
| Q Diagnosis Code/Description *                    | 4                                                             |
|                                                   |                                                               |
|                                                   |                                                               |
|                                                   |                                                               |
|                                                   |                                                               |
| Previou                                           | s Next                                                        |
|                                                   | Cancel                                                        |

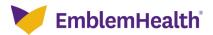

|          | The Service Details screen displays.                                                                                                    |
|----------|----------------------------------------------------------------------------------------------------|
|          | <ol> <li>Select a Place of Service from the drop-down menu.</li> <li>Select the Service Type from the drop-down menu.</li> </ol>                                                                |
|          | Note: Options will change based on the Place of Service selection.                                                                                                    |
| Step 19: | <ol> <li>Select the Type of Care from the drop-down menu.</li> <li>Select the Bed Type from the drop-down menu.</li> <li>Select the Admission Date.</li> <li>Click Add Service Line.</li> </ol> |

|                                 | <b>PREAUTHORIZAT</b><br><b>rvice Details</b><br>Next to continue. All fie | 3          | e required. |
|---------------------------------|---------------------------------------------------------------------------|------------|-------------|
| This Active Place of Service    | e/Inactive status is as of                                                |            | ~           |
| Type of Care<br>1 - Elective    | Bed Type                                                                  |            | v           |
| Admission Date *                |                                                                           |            |             |
| S.NO Procedure Code/Description |                                                                           | Modifier 1 | Action      |

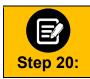

The Add Service Line pop-up box appears.

Click the **CDT Procedure Code** field.

| Add Service Line      |   |             |
|-----------------------|---|-------------|
| Procedure Information |   |             |
| Modifier              | 0 |             |
|                       |   | Cancel Save |

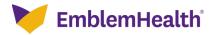

|          | The Procedure Code/Description Information pop-up box appears.                                                     |
|----------|----------------------------------------------------------------------------------------------------|
| E        | <ol> <li>Enter at least three numbers in the <b>Procedure Code</b> field.</li> <li>Click <b>Search</b>.</li> </ol> |
| Step 21: | <ol> <li>Select the appropriate Procedure Code from the list.</li> <li>Click OK.</li> </ol>                        |

| Procedure Code/Descr           | iption Information                                                                                                    |
|--------------------------------|----------------------------------------------------------------------------------------------------|
| QCDT Procedure Code *<br>99288 |                                                                                                    |
| Reset Search                   | Search                                                                                                    |
| Filter By 0                    |                                                                                                    |
| Procedure Code                 | Code Description                                                                                                    |
| 99288                          | Physician or other qualified health care professional direction of<br>emergency medical systems (EMS) emergency care, advanced life<br>support |
|                                | Cancel                                                                                                    |

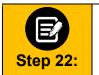

Click Add Service Line to add any additional service lines.
 When you are finished, click Next.

|                       | Servi                                                                                                    | ce Details                                 |               |
|-----------------------|----------------------------------------------------------------------------------------------------|--------------------------------------------|---------------|
| C                     | omplete the details below and click Next                                                                     | to continue. All fields with an asterisk * | are required. |
|                       | i This Active/Ina                                                                                            | active status is as of today's date.       |               |
| Place of<br>21 - Inpa | Service<br>tient Hospital                                                                                    | Service Type<br>1 - Medical Care           | ~             |
| Type of<br>1 - Electi |                                                                                                    | Bed Type<br>15 - Intensive Care            | ~             |
| Admissi<br>03/09/20   | on Date *<br>021                                                                                             |                                            |               |
|                       | Service Line                                                                                                 | 11-16                                      | And an        |
| S.NO                  | Procedure Code/Description                                                                                   | Modifier 1                                 | Action        |
| 1                     | 99288 Physician or other qualified health<br>direction of emergency medical systems<br>advanced life support |                                            |               |
|                       |                                                                                                    |                                            |               |
|                       | Previous                                                                                                    | Next                                       |               |
|                       |                                                                                                    |                                            |               |

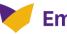

EmblemHealth

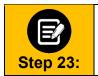

The Created By screen displays.Note: Your name will be automatically populated in the Name field.1. Enter your Phone number.

2. Click Next.

|                           | Cr       | reauthorization<br>reated By<br>ext to continue. All fields with an asterisk * are required. |
|---------------------------|----------|----------------------------------------------------------------------------------------------|
| Name*<br>Allison Richards |          | Phone*                                                                                       |
|                           |          |                                                                                              |
|                           | Previous | Next                                                                                         |

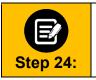

The Review Preauthorization Details screen displays.1. Review the preauthorization details. Click Edit to update information in any of the sections.

2. When you have finished reviewing the information, click Next.

## **Review Preauthorization Details**

| <ul> <li>Authorization Type</li> </ul> |                              |                                        |                               | Edit | $\supset$ |
|----------------------------------------|------------------------------|----------------------------------------|-------------------------------|------|-----------|
|                                        | horization Type<br>Inpatient | Service Date From<br>02/25/2021        | Service Date To<br>02/25/2021 |      |           |
| ✓ Member Information                   |                              |                                        |                               | Edit |           |
|                                        | ember ID<br>000124801        | Member Name<br>Davis, John             | Date of Birth<br>02/07/1987   |      |           |
| ✓ Created By                           |                              |                                        |                               | Edit |           |
|                                        | Name<br>Lucy Livingston      |                                        | Phone<br>(847) 655-1953       |      |           |
|                                        | By clicking N                | Vext, your preautherization request wi | II be submitted.              |      |           |
|                                        | C                            | Previous Next                          |                               |      |           |

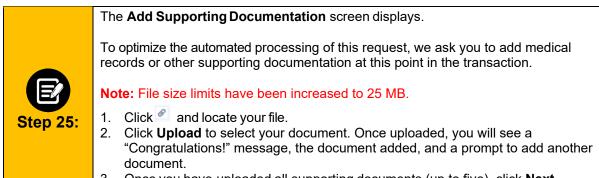

3. Once you have uploaded all supporting documents (up to five), click Next

| If you are not ready to upload your file(s) now, you can attach it later by searching for your preauthorization and upload it then. |
|----------------------------------------------------------------------------------------------------|
| Attach Documents                                                                                                    |
| 1. Allowed file types are doc, docx, pdf, xls, ppt, jpg, jpeg, png, bmp, gif, txt                                                   |
| 2. File limit of 25MB for each attachment                                                                                           |
| 3. Maximum 5 attachments                                                                                                    |
| Attachment Dupload                                                                                                    |
| Attaching clinicals test document.docx (14.16 KB)                                                                                   |
| Congratulations! Your File has been uploaded!           Attachment         Upload                                                   |
| Next                                                                                                    |
| Next                                                                                                    |

💛 EmblemHealth<sup>®</sup>

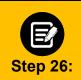

Over time, we will be adding new screens at this point to collect additional clinical information. If no additional information is requested, you will see this screen indicating "**MCG Guideline Documentation Not Required**".

Click Submit Request.

|                                                                                                    | : Female 👻 show more                                                              |
|----------------------------------------------------------------------------------------------------|-----------------------------------------------------------------------------------|
| Type : Procedure Pre-authorization Status<br>biagnosis Codes : E66.01(ICD-10 Diagnosis) Primary Procedure Codes : 4 | • anow mare                                                                       |
| Geographic Regions All                                                                                              | Sh Clear                                                                          |
| Procedure Code: 43888 (CPT/HCPCS)  Description : Gastric restrictive procedure, open; removal and replaced          | MCG Guideline Documentation Not Required ment of subcutaneous port component only |
| Attachments                                                                                                    | @ Attach File                                                                     |
|                                                                                                    |                                                                                   |

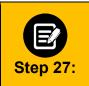

Click **Done** to confirm your submission.

**Note**: You may want to take note of your **Reference ID**. In some cases, your request will be approved. No additional information will be requested. Other cases will be pended for further review.

| Submission Confirmation                                                                                                    |
|----------------------------------------------------------------------------------------------------|
| Your preauthorization request has been successfully submitted for review.<br>Your case has been approved                                                                                              |
| A preauthorization request from to to to has been submitted on 2023-03-16T09:31:01 and can be identified by reference ID:                                                                             |
| GOOD NEWS! There is no need for an additional phone call or fax notification for this request. You can use reference ID to obtain updates on this request in the <u>preauthorization search page.</u> |
| This preauthorization request does not guarantee payment to the servicing provider/vendor. Payment is contingent on the member's continued eligibility and contractual benefit limits.                |
| Done                                                                                                    |
| EmblemHealth <sup>°</sup> <sup>17</sup>                                                                                                    |